# **TxEIS Employee Benefits Interface Checklist**

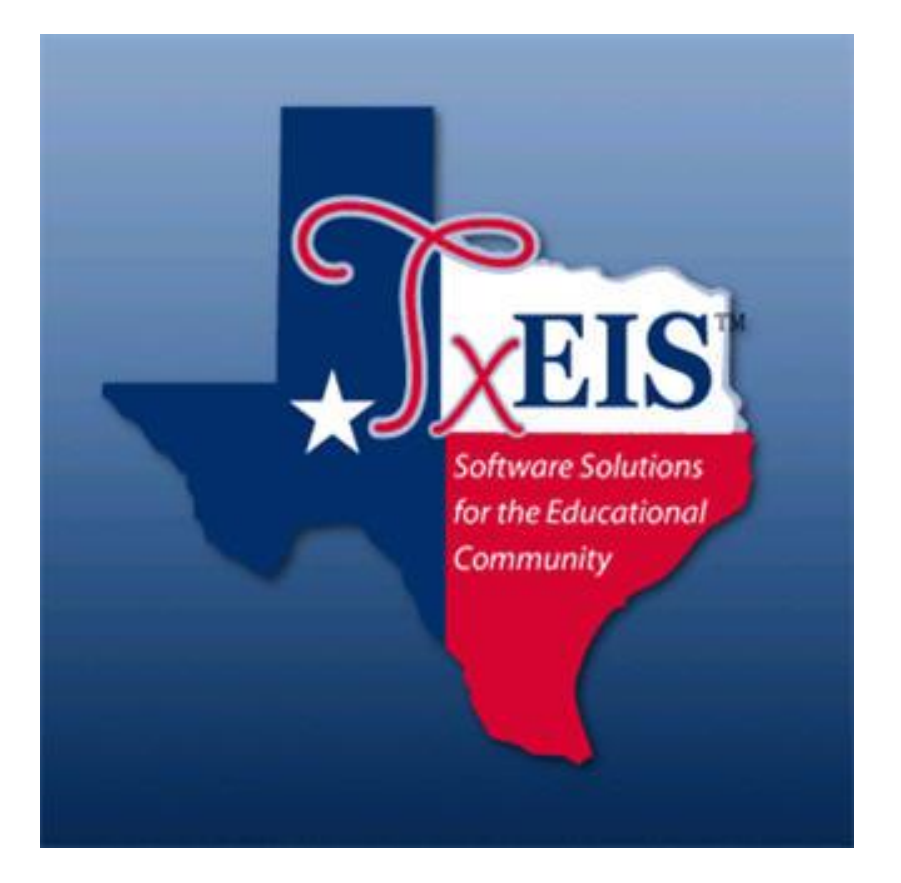

**ESC, Region14**

The Employee Benefits Interface utility allows you to export two text files to be sent to your Third Party Administrator (TPA) so they can update demographic changes to their system and provide updated deduction information to you. Step 1 ensures your table is set up correctly. Step 2 creates the files to send to your TPA, and steps 3 and 4 import the changes for employee deduction records.

**NOTE 1: This import will ONLY affect deduction codes with the Extract Deduction Code field populated on the Deduction Code table.**

**NOTE 2: Process can be run in either Current Year or Next Year payroll files.**

\_\_\_\_\_1. **Update Deduction Code table**. Your TPA may have specific codes they wish to use in order to standardize the import and export for the districts they serve. This code can be up to 6 characters. We recommend using their product codes as the extract deduction code to make the import and export functions more efficient. If the TPA uses all 6 characters, you must use 6 characters as well or you will receive an error message indicating the Deduction record cannot be found.

In **Human Resources > Tables > Tax Deductions > Deduction Cd tab**, enter or adjust vendor product codes in the **Extract Ded Cd column**. Save any changes.

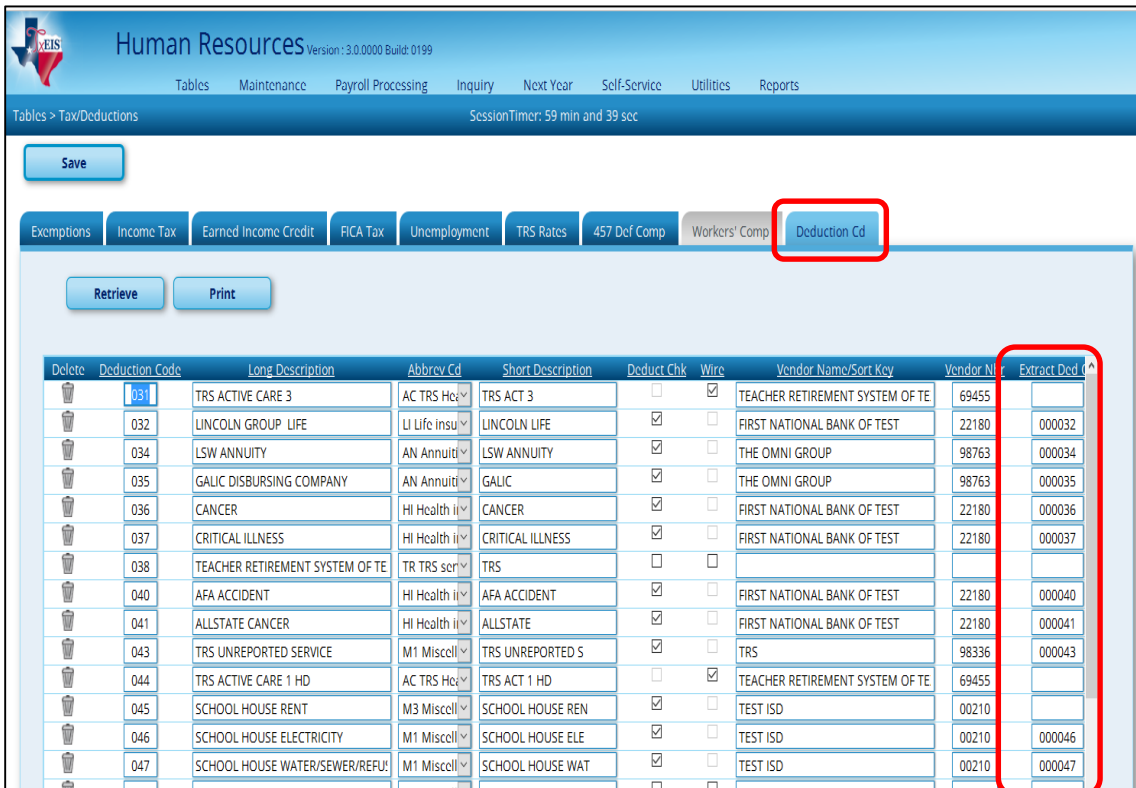

\_\_\_\_\_2. **Create the Extract files for your TPA**. From **Utilities > Employee Benefits Interface > Extract tab**, select to extract from Current or Next Year and Execute.

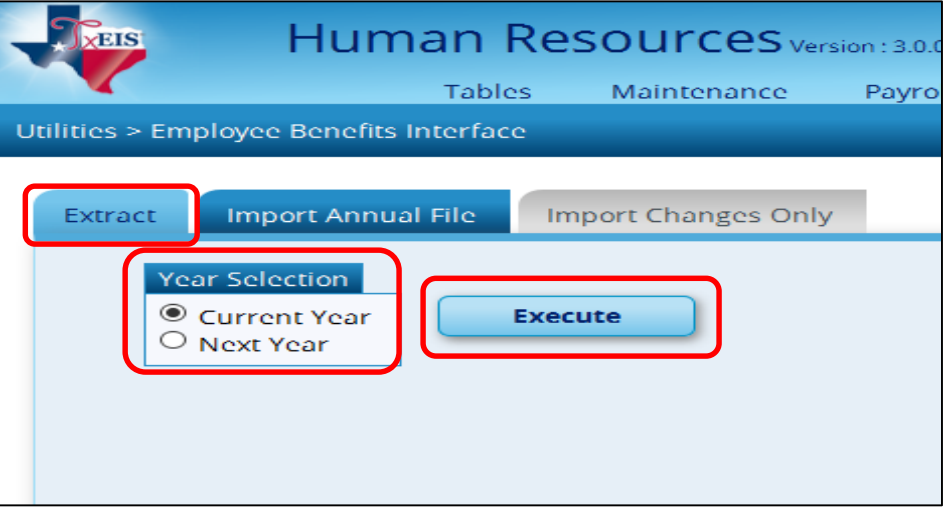

The extract process will create two text files (one with employee demographic information, the other with current employee deduction information). Only Active employees whose deduction record includes a deduction code that is marked with an extract deduction code will be extracted. Inactive employees and Pay Type 4 employees (substitutes) are not included in the extraction.

The naming convention of these files is the district name, a code for the record type ('500' for employee demographics and '900' for employee deductions) and the date of the extraction. For example, if Test ISD ran the extract on May 21, 2019, the file names would be:

> Test ISD\_500\_05-21-2019.txt Test ISD\_900\_05-21-2019.txt

**NOTE: If an employee has more than one deduction using the same deduction code, the one with the highest employee net amount will be selected for the extract.**

## **Send both files to your TPA.**

\_\_\_\_\_3**. Prepare to import updated benefit information**. When you receive updated files from your TPA, we recommend the following steps before importing.

Make a backup from **Utilities > Export Human Resources by Payroll**. Back up the payroll frequency (Current Year or Next Year) you will be importing this file into.

Go to **Reports > HR Reports > Personnel Reports** and generate **HRS1250 (Employee Data Listing)** or you could create a **User Created Report** to have an alphabetical listing of active employees and current deductions prior to running the import process. These reports can be printed or saved as a PDF file and will also give you a 'before' picture of your employees' deductions.

Enter the following selection criteria when generating the HRS1250 report:

- **Sort by:** A for Alpha,
- **Include Reports**: Click on the ellipses **button and select Deduction**
- **Include SSN on Report**: Enter N
- **Include Number of Days Employed / in contract on Report**: Enter N
- **Leave all other fields blank**

### CRITICAL NOTES:

- *1. It is important that the TPA provide an import file that includes ALL active deductions for employees for those deductions with an extract deduction code and not just those that are being changed or added. Deductions with an extract deduction code that have no changes must also be on the import file. Verify that the .txt file includes all deductions you are expecting. If an employee has dropped a deduction associated with an extract deduction code, this deduction should not be on the import file for this employee.*
- *2. If an employee has no changes to any deductions marked with an extract deduction code, then the import file will be the same deduction detail as was included on the extract file for this employee.*
- *3. If the deduction marked with an extract deduction code does not exist on the import file but existed on the employee's master deduction record prior to importing, then it will be deleted from the Employee's deduction tab. This applies to only employees included on the import file.*
- *4. If the Extract Deduction Code is the full 6 characters, the TPA must utilize all 6 characters in the import file. If the Extract Deduction Code is 4 characters, the TPA must import utilizing 4 characters.*

### OTHER NOTES:

If included in the import file, inactive employees will be updated in the import process.

The assumption is made that the amounts in the file reflect the **monthly** amounts. When loading the data into TXEIS, the import **program will make adjustments based on the pay frequency** of the employee. For example, if the amount in the file is 100.00 and the employee is on pay frequency 5, the program will put 50.00 into the employee deduction record. For pay frequency 4, the program multiplies the amount by 12, then divides by 26 and puts 46.15 into the employee deduction record.

- Remaining Payments will default to '99';
- Employer Contribution Factor will default to '1'; and
- TEA Contribution Factor will default to '1'.

If an employee has no deductions on his master deduction record that are indicated with an extract deduction code in the deduction code table, his deductions are not affected by uploading the import file.

If employees notify the district of deduction changes, it is important that the district submits these changes to the TPA to update their records prior to creating the import file. If these changes are not forwarded to the TPA and are entered on the employee's deduction record prior to processing the import file, the district will need to keep track of the changes and re-enter them after uploading the import file.

Substitute employees will **not** be included in the import process.

XTRA jobs (regardless of pay type) will **not** be included in the import process.

\_\_\_\_\_4. **Import Updated Employee Benefits Information.** From **Utilities > Employee Benefits Interface > Import tab**, select the year you wish to import the updated information into. Select Active Employees Only (unless you want to affect inactive employees.) Browse to the file your TPA sent and Execute.

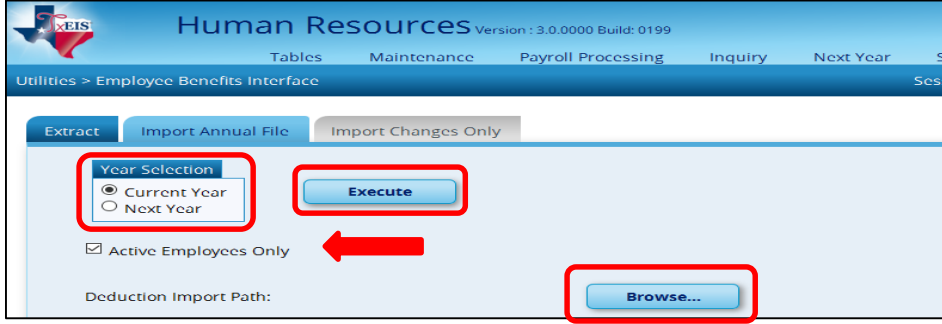

If no errors are encountered, a Preview report will display. Print or Save as desired. Review the import file very carefully – this indicates how the transactions will be imported for each employee for each payroll frequency. **Be sure** that the system did the correct calculation for each deduction as it appears on this report. If information is correct, select **Process**.

If errors were found, review the error listing, Cancel and correct.

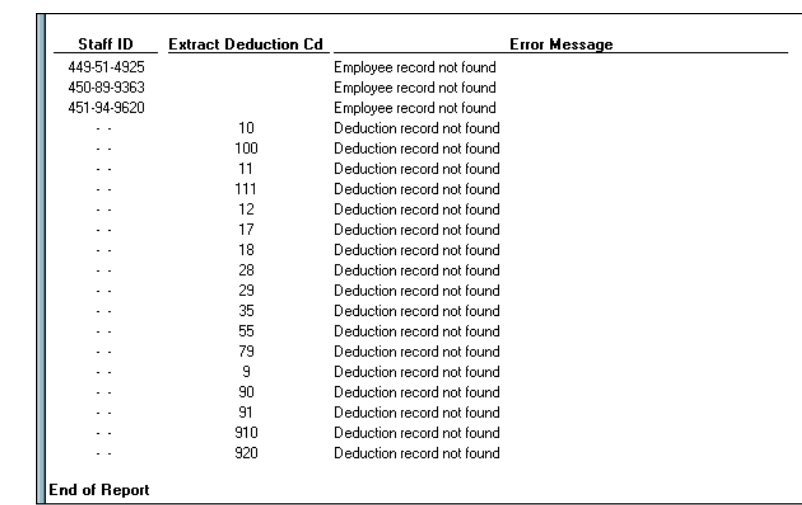

#### **NOTE: No records will be updated if errors exist.**

- In the example above, there are three employees who do not have a demographic record entered.
- The extract codes in the deduction table for this district are 000010, 000100, etc and utilize the 6 characters with leading zeros – so the report indicates that the Deduction record is not found. You will need to either **adjust the import file to include the leading zeros, or adjust your Extract Deduction Code to exclude the leading zeros**.

After the errors are adjusted, you can rerun the import and select **Process** to import the deductions. An upload report will display.

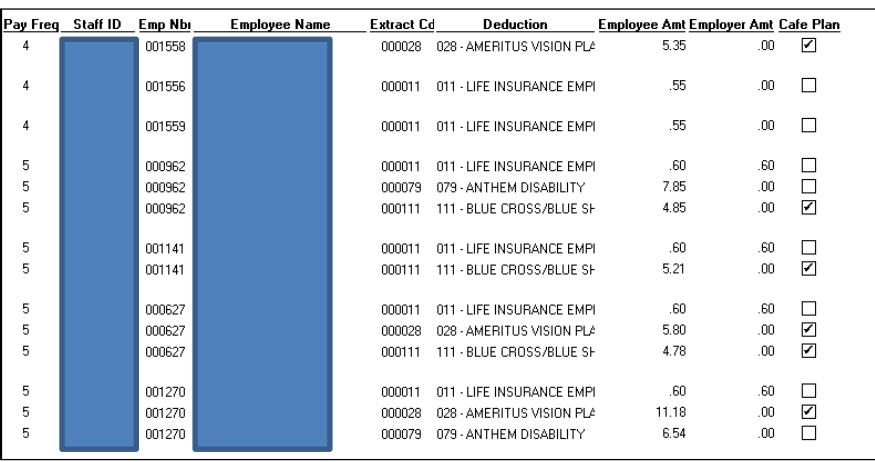

**Note: In this Test Screen shot we have blocked the Staff ID and the Employee Name**.

After importing deductions, generate HRS1250 (Employee Data Listing) or User Created Report again using the same selection criteria in your 'before' report. Use this report in verifying the imported data. If necessary, you can reload the export made before starting this import process if the results of the import are not acceptable.